# *MaBeee®* みまもり電池

# **みまもる⽅(ご契約者)のアプリ設定⽅法**

**初期設定の基本的な流れ**

- **1. アカウント登録完了メールの受信(アプリのダウンロード)**
- **2. アプリの起動(ログイン)**
- **3. プロフィールの設定**
- **4. みまもり電池の登録**
- **5. メンバー(みまもられる⽅、⼀緒にみまもる⽅)の招待**

**※アプリ画⾯は2023年11⽉時点のものです。変更となる場合があります。**

# **はじめに下記のリンクから、 [みまもり電池サービスを申し込んでください。](https://mimamori.novars.jp/entrylink/anju)**

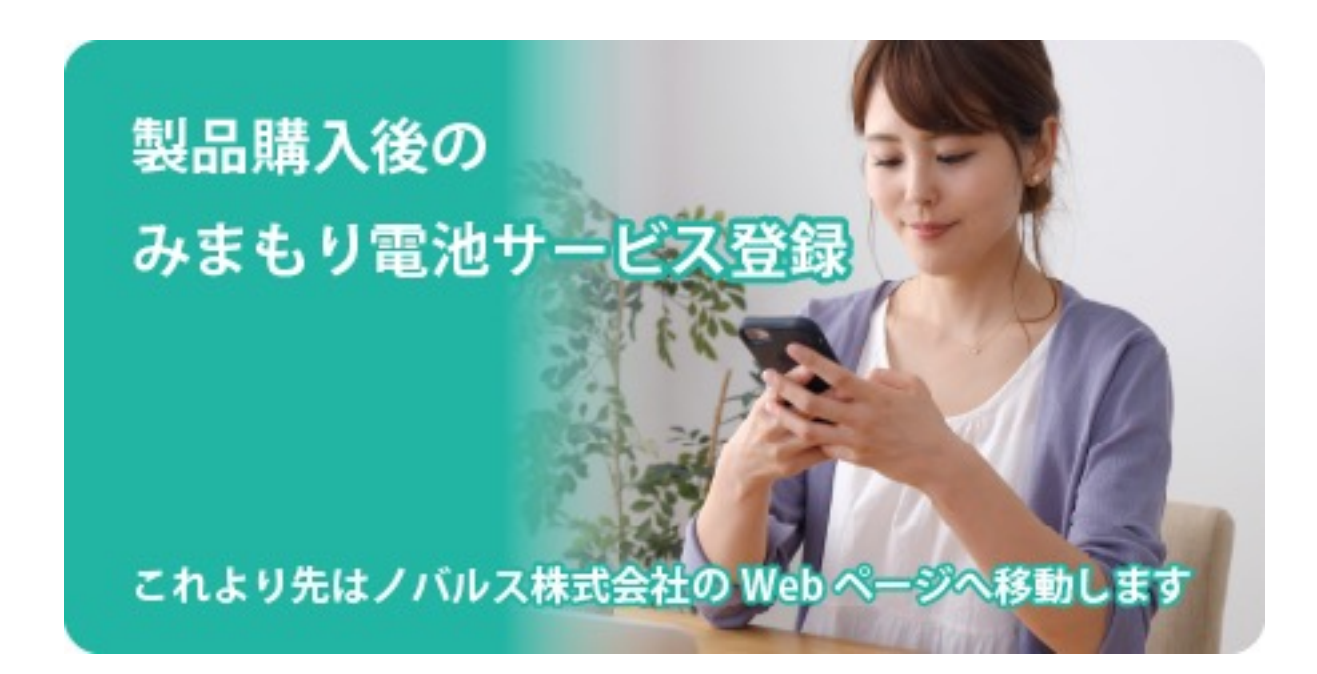

https://mimamori.novars.jp/entrylink/anju

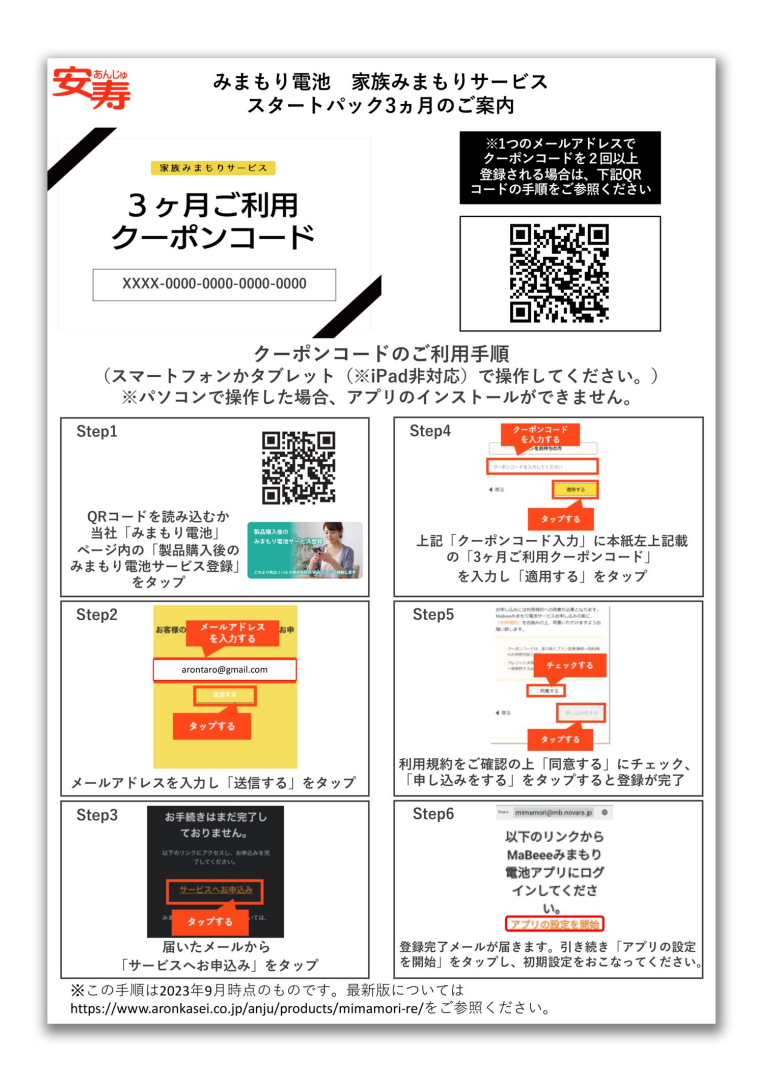

# **詳しくは、製品に同封されている 「みまもり電池 家族みまもりサービス スタートパック3カ⽉のご案内」に 記載の⼿順を参考に⾏なってください。**

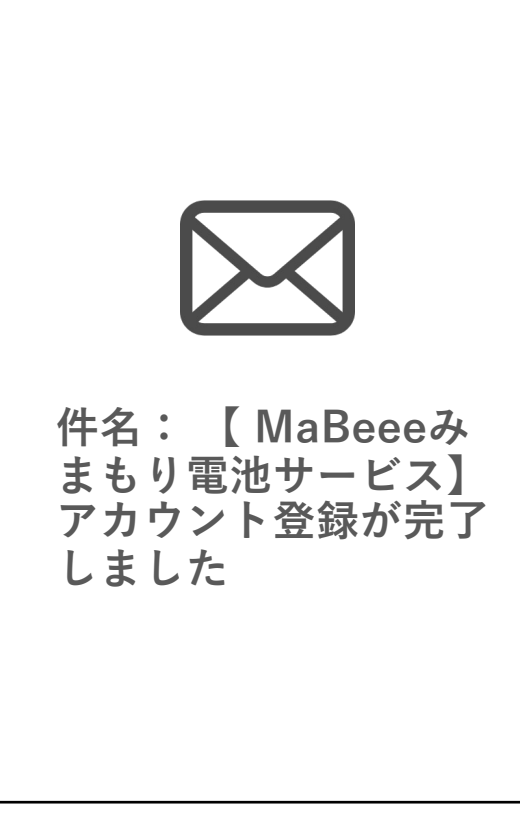

# **1. アカウント登録完了メールの受信 (アプリのダウンロード)**

**サービスへのお申し込み完了後、アカウン ト登録完了のメールが届きます。メールが 届いたら、本メール内の「アプリの設定を 開始」をタップしてください。**

**※アプリをダウンロードされていない⽅は、 Google PlayもしくはAppStoreに遷移する ので、アプリをダウンロードしてください。**

**※実際の件名とは異なる場合があります**

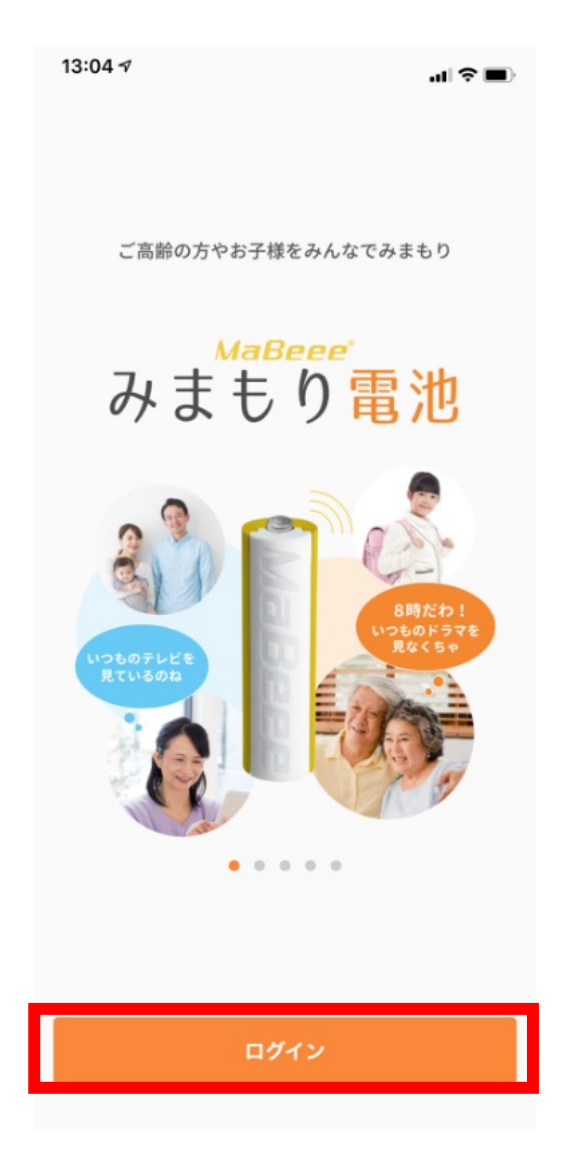

# **2. アプリの起動(ログイン)**

# **アプリが⾃動で起動されるので「ログイン」 をタップし、初期設定に進んでください。**

#### 13:05 $\tau$

 $\ln \widehat{\tau}$  in

初期設定

#### みまもり電池を使うために 初期設定をしましょう

下記の3点をご用意ください

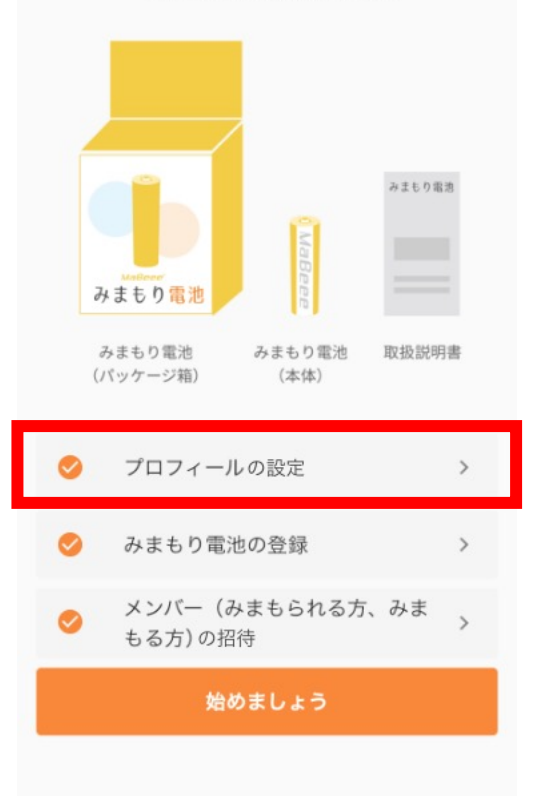

# **3-1. プロフィールの設定**

**まずはじめに、ご⾃⾝のプロフィール設定 をするために「プロフィールの設定」を タップしてください。**

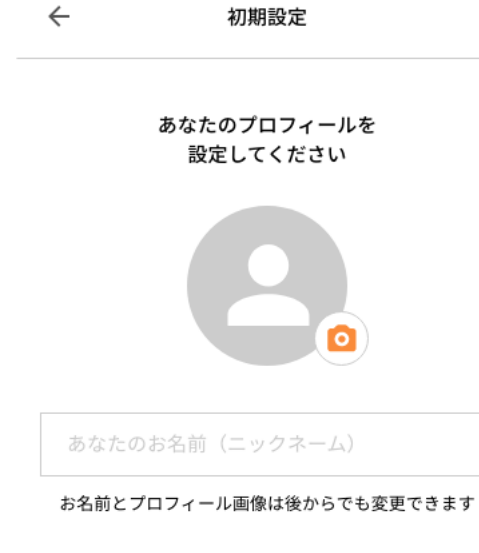

**3-2. プロフィールの設定**

**任意のニックネーム、プロフィール画像を 設定し、「保存」をタップして下さい。**

**※ニックネームはメンバーを招待する際に も使用するためわかりやすい名前を設定く ださい。**

保存

#### 13:05 $\tau$

 $\ln \widehat{\tau}$  in

初期設定

#### みまもり電池を使うために 初期設定をしましょう

下記の3点をご用意ください

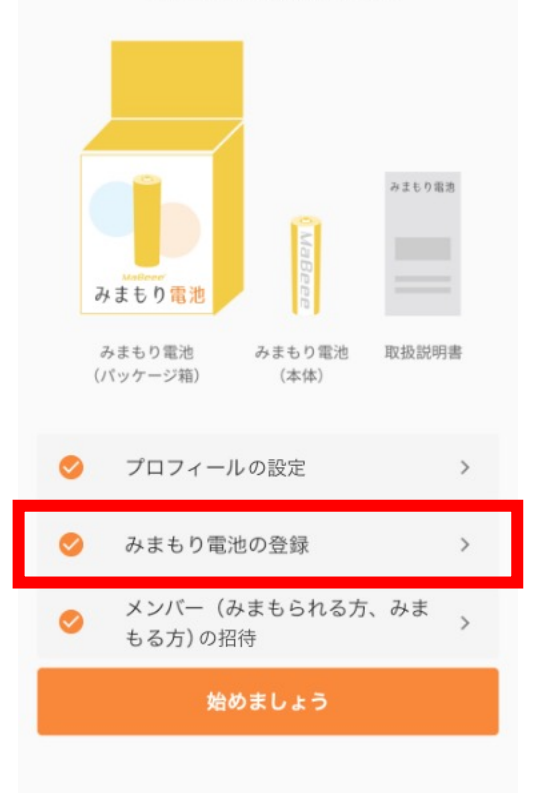

# **4-1. みまもり電池の登録**

**次に、みまもり電池の登録を⾏います。「み まもり電池の登録」をタップしてください。**

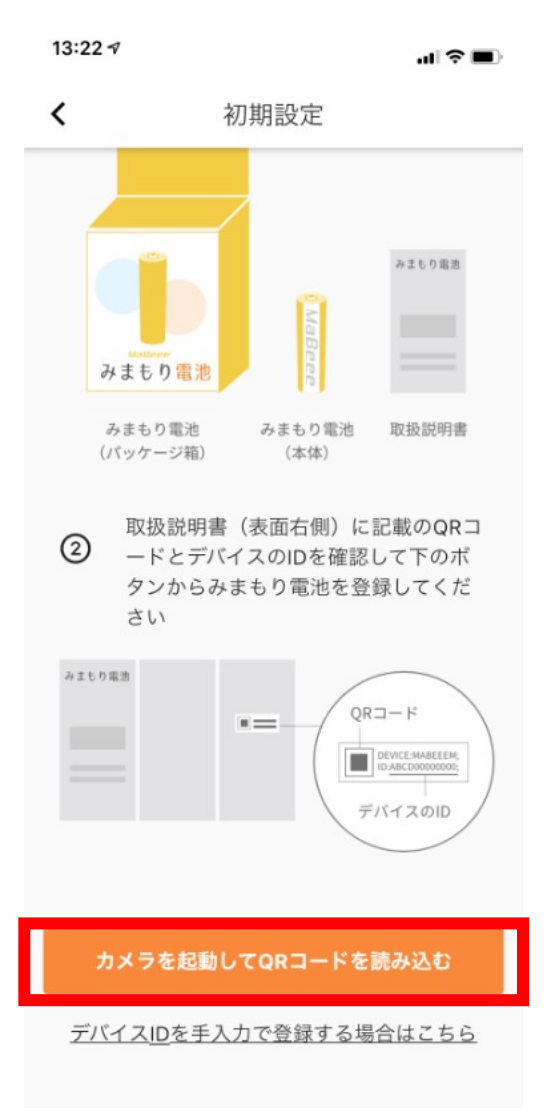

## **4-2. QRコードの読み取り**

**みまもり電池のデバイスID(QRコード) を読み取るために、「カメラを起動して QRコードを読み込む」をタップしてくだ さい。**

**※QRコードの読み取りができない場合、 ⼿⼊⼒でデバイスID(12桁)を登録するこ とも可能です。**

#### みまもり雪池サービスのご利用には 別途サービスへお申し込みが必要です。

詳しくは下記のWEBサイトを参照ください

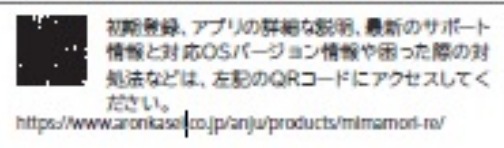

サービス開始までの主なステップ

1メールアドレス・クーポンコードの登録、 アプリのインストール

※上記の静しい登録方法は、別紙「ご利用クーポンコード」を確認して<br><ださい。

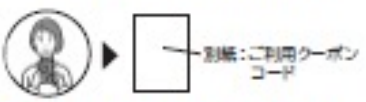

2.ご本人(みまもる方)の登録(アプリ)

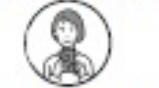

3.みまもり電池の登録(アプリ) ※みまもり電池の登録には、下記のデバイスIDが必要となります

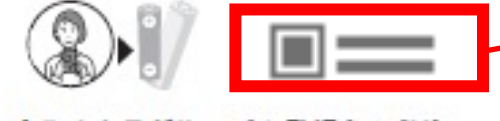

4.みまもるグループの登録(アプリ)

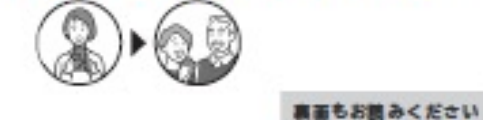

**4-3. QRコードの読み取り**

**みまもり電池に同封されている、取扱説明 書のQRコードを読み取ります。**

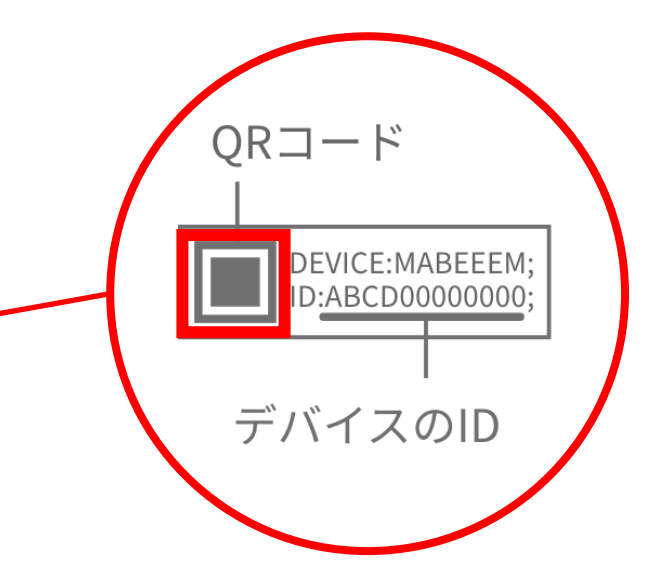

 $\left\langle \right\rangle$ みまもり雷池

 $13:24 \; \text{-}$ 

#### 雷池をわかりやすく管理しましょう

電池に名前をつけたり、使用機器をアイコンで 区別することができます

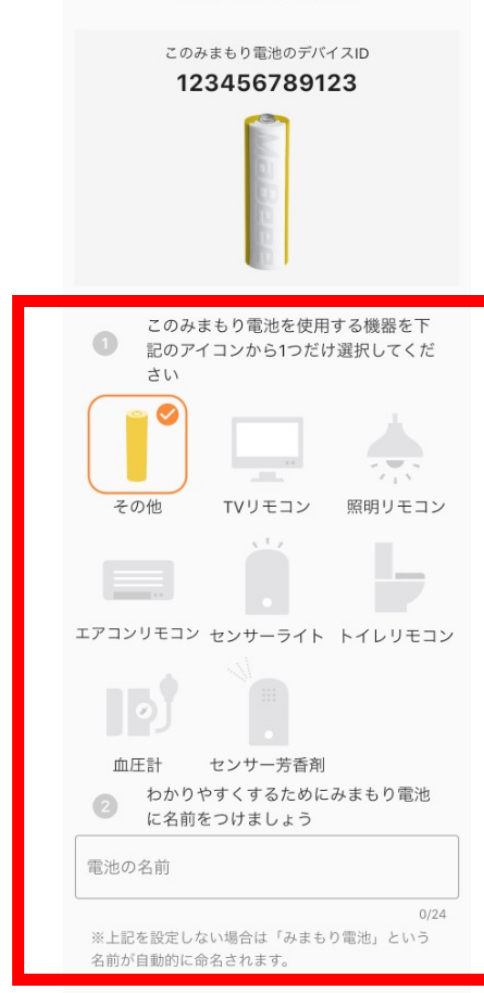

保存して次へ

# **4-4. みまもり電池の名前を設定**

**みまもり電池をわかりやすく管理するため に、取り付ける機器のアイコンを選択し、 その電池に任意の名前(例:リビングの TVリモコンなど)をつけて「保存して次 へ」をタップして下さい。**

**※⾒守られる⽅と事前に取り付ける機器を ご相談ください。後からでも設定すること は可能です。**

 $\mathbf{u}(\mathcal{R})$ 

みまもり電池

みまもり電池一覧

現在のみまもり電池のステータスが表示されま  $\overline{d}$ リビングのテレビリモコン その1/TVリモコン  $\widehat{\blacksquare}$ 123456789101 みまもり電池/照明リモコン 盲 123456789135

> リビングのテレビ/血圧計 î 123456789123

電池は後から設定画面で追加することができます

## **4-5. みまもり電池の確認**

**みまもり電池の⼀覧に登録した電池が表⽰ されたら「完了」をタップしてください。**

みまもり電池の追加登録

完了

#### 13:05 $\tau$

od 全国→

初期設定

#### みまもり電池を使うために 初期設定をしましょう

下記の3点をご用意ください

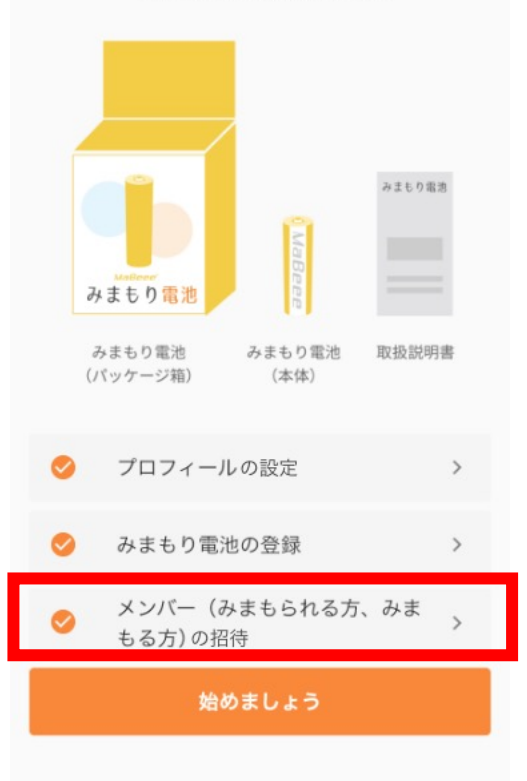

# **5-1. メンバーの招待**

**最後に、みまもりグループのメンバー(み まもられる⽅、⼀緒にみまもる⽅)を招待 するために「メンバーの招待」をタップし てください。**

13:26 $\sim$ 

 $\mathbf{d} \approx \mathbf{m}$ 

 $\checkmark$ メンバー招待

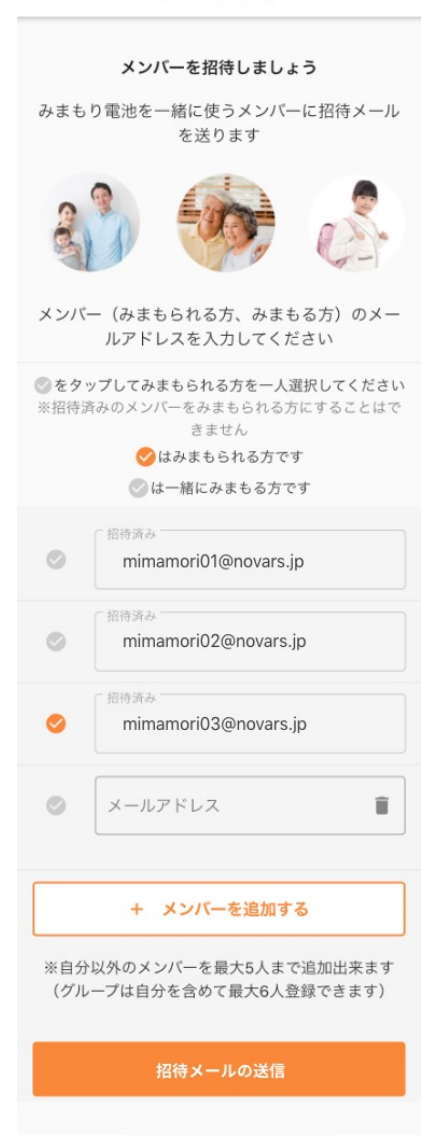

# 5-2. メールアドレスの入力

**みまもりグループに招待したいメンバーの メールアドレスを⼊⼒し、みまもり対象の ⽅を⼀名選択して下さい。 選択後、「招待メールの送信」をタップし て下さい。**

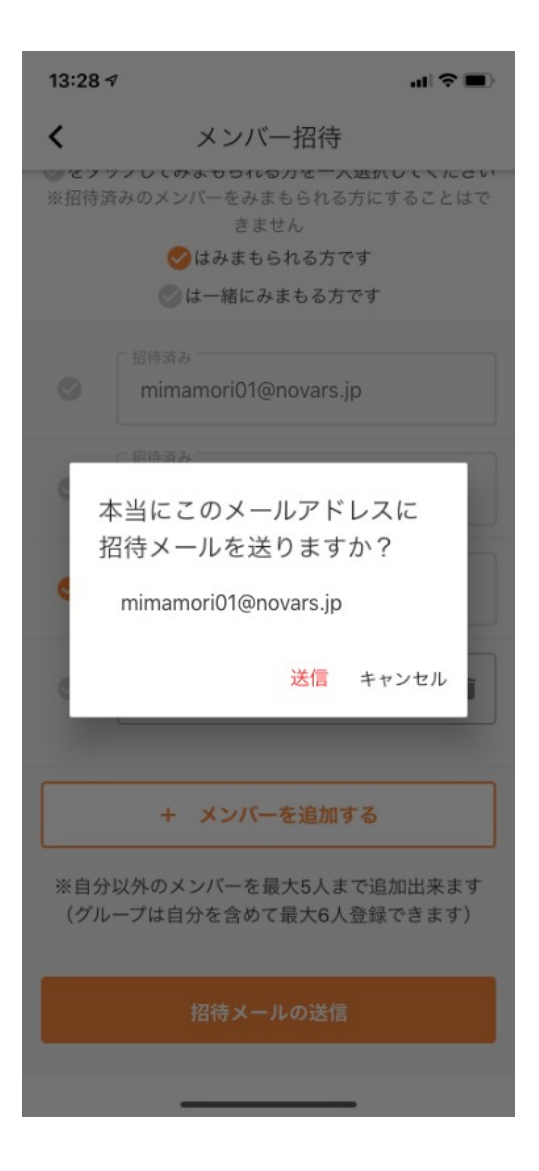

# **5-3. 招待メール送信の確認**

**送信を確認するメッセージが表⽰されます。 メールアドレスに間違いがないことを再度 確認して「送信」ボタンをタップしてくだ さい。**

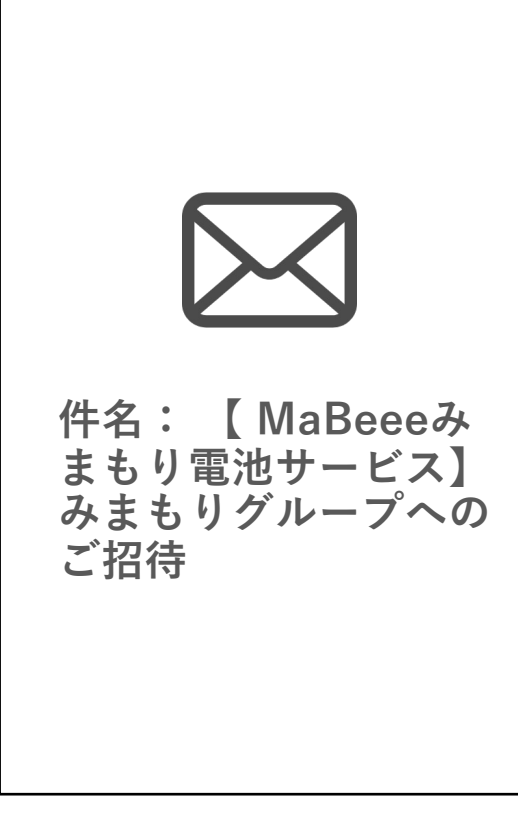

**5-4. 招待メールの通知**

**メールアドレスを入力されたメンバーの方 へ招待メールが通知されます。**

**※メンバーの⽅にみまもりグループへの招 待メールを送信したことを伝えて、メン バーの⽅は下記を参照し初期設定を進めて 下さい。** >>**メンバーの方の初期設定方法はこちら** 

**※メンバーのログインが完了するまで初期 設定が完了しません**

**※実際の件名とは異なる場合があります**

 $\blacksquare$   $\odot$   $\blacksquare$ 

メンバーの招待

メンバーに招待メールを送りました

招待メールを送ったことを伝えて、みんなでみま もりを始めましょう

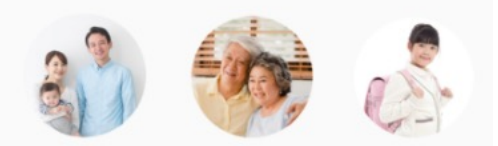

●はみまもられる方です

◎は一緒にみまもる方です

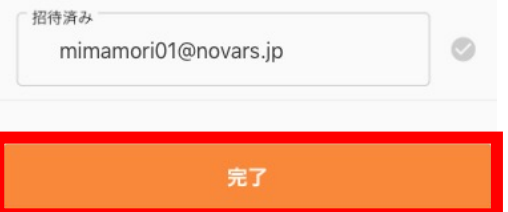

# **5-5. メンバーの招待完了**

## エラーメッセージが表示されないことを確 **認して、「完了」をタップして下さい。**

初期設定

#### みまもり電池を使うために 初期設定をしましょう

下記の3点をご用意ください

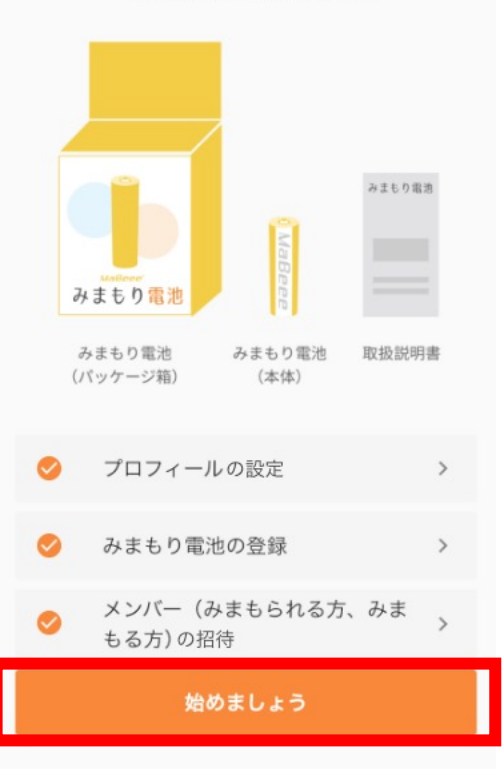

**「プロフィールの設定」、「みまもり 電池の登録」、「メンバー(みまもられ る⽅、みまもる⽅)の招待」にチェック が⼊っていることを確認してから「始 めましょう」をタップしてください。**

**以上で、みまもる⽅(ご契約者)の初 期設定は完了です。**